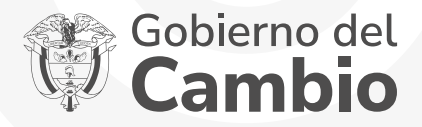

## ¿CÓMO APLICAR A UN FONDO EN ADMINISTRACIÓN DE NUESTRAS CONVOCATORIAS? DE NUESTRAS<br>CONVOCATORIAS?<br>Convocatorias 2024

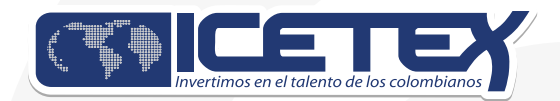

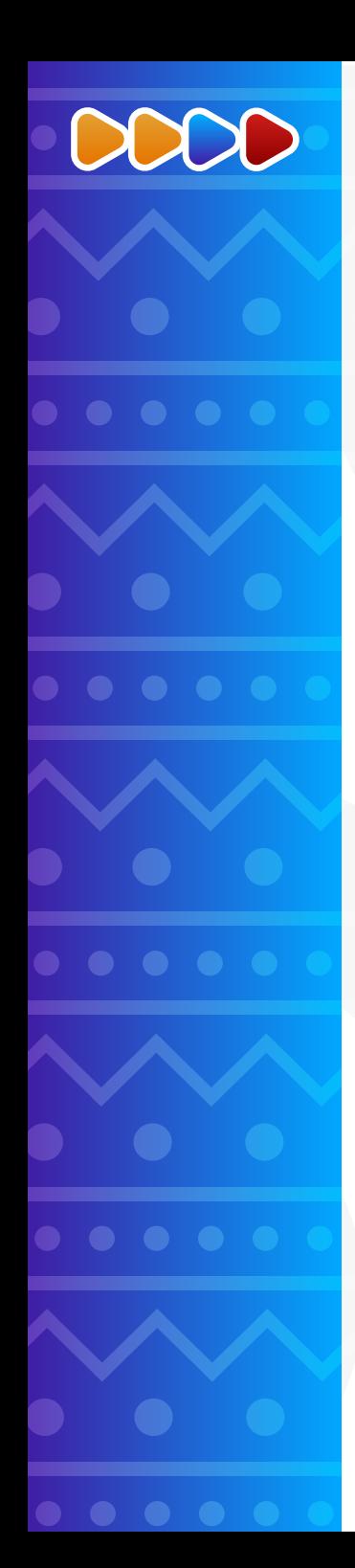

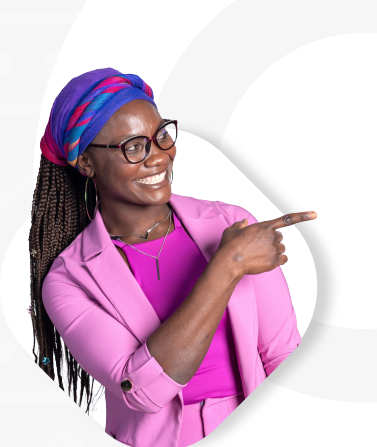

1. Consulta el calendario de las convocatoria de tu interés. 2. Consulta los requisitos de la convocatoria. 3. Acceder a la convocatoria publicada, registrándote en el siguiente enlace: <https://solicitudes.icetex.gov.co/solicitudes>

4. Selecciona la convocatoria en la que estás interesado.

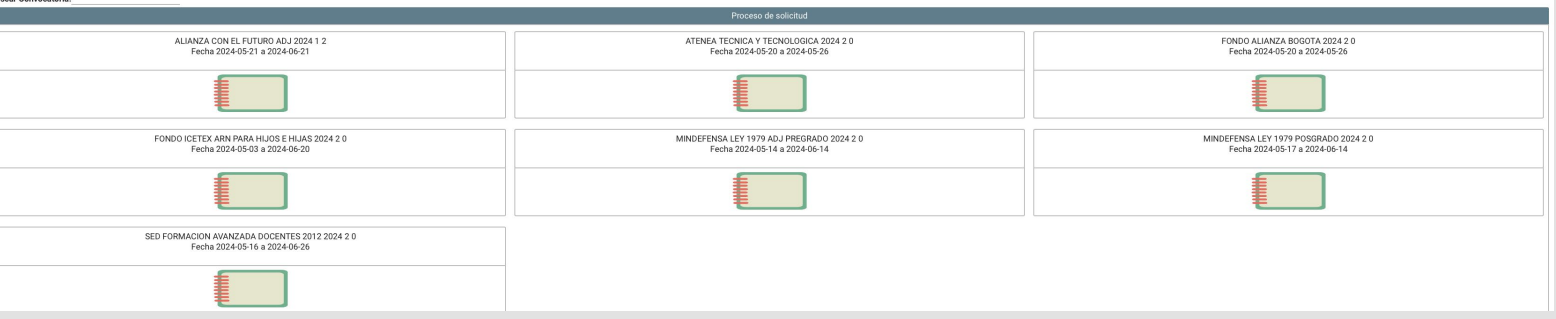

5. Diligencia el formulario. Este se desarrolla en secuencia, es decir, no se puede iniciar una categoría o módulo sin haber desarrollado la anterior.

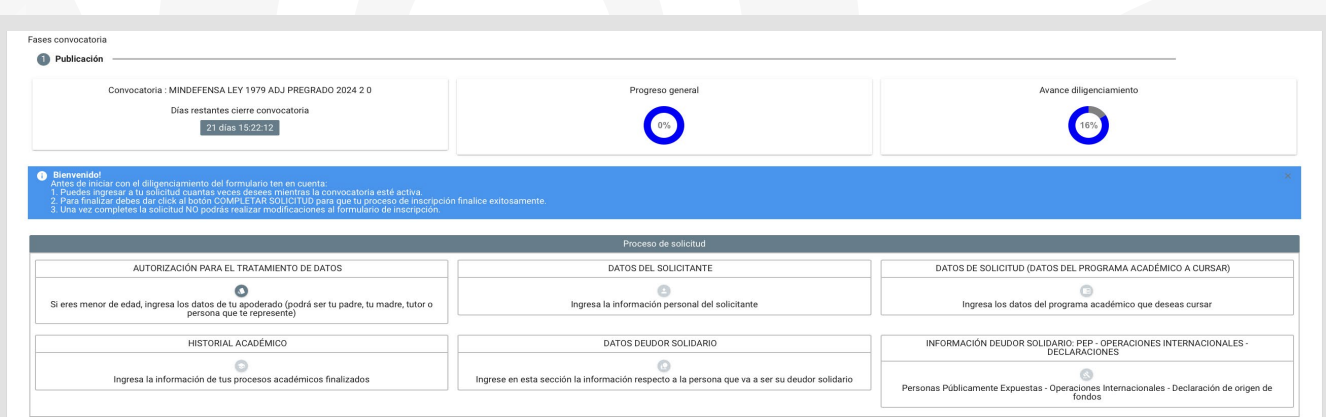

6. En la categoría DATOS DE SOLICITUD, se debes realizar la consulta de identificación del programa en orden DEPARTAMENTO, MUNICIPIO, IES y PROGRAMA se recomienda realizar la búsqueda en MAYÚSCULAS.

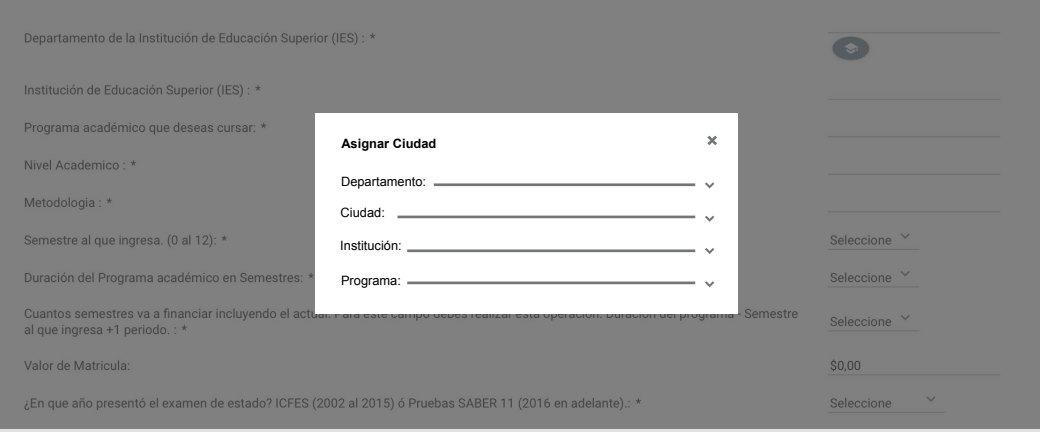

7. En la categoría DEUDOR SOLIDARIO debes iniciar seleccionando el tipo de garante para la solicitud, de la siguiente manera.

• Deudor Solidario Solicitante: cuando el deudor solidario eres tú.

• Un tercero como Deudor Solidario: el solicitante proporcionará la información de una persona mayor de edad, menor de 65 años, colombiano o extranjero, pero con residencia permanente en Colombia, para ser el garante de crédito condonable o reembolsable.

• Dos deudores Solidarios: El solicitante proporcionará la información de dos personas mayor de edad, menor de 65 años, colombianos o extranjeros, pero con residencia permanente en Colombia, para ser el garante de crédito condonable o reembolsable.

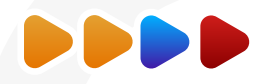

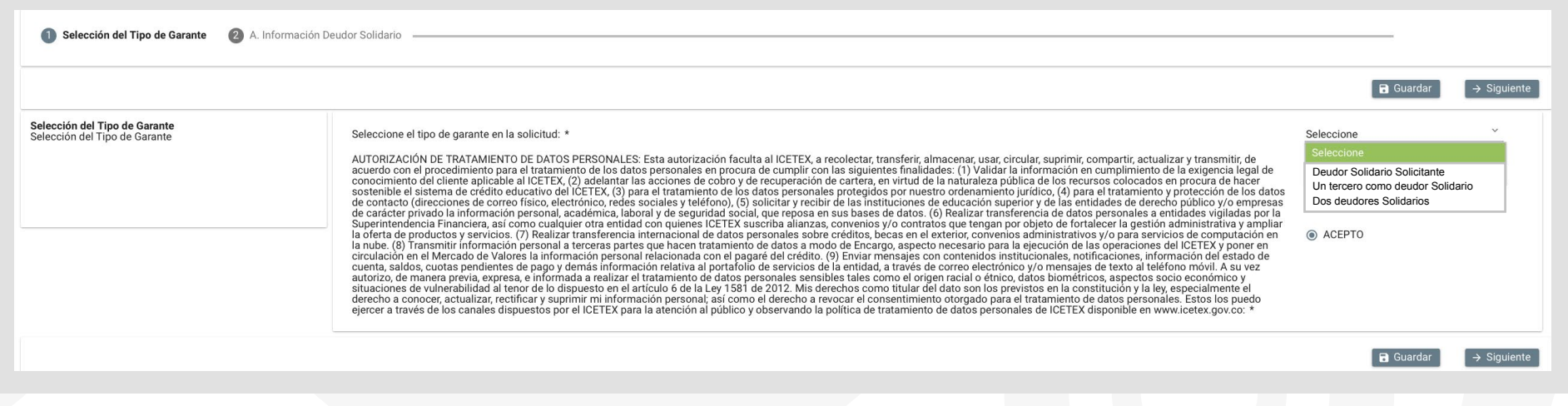

## El sistema solo mostrará la OPCIÓN VALIDA para dicha convocatoria.

Dependiendo de tu elección, el sistema te pedirá la información requerida para hacer el estudio de antecedentes crediticios del o los garantes. Si tú eres el mismo deudor solidario, el sistema no te pedirá información, ya que la toma de la anteriormente información diligenciada.

Si el deudor solidario es un tercero, se deberá diligenciar la información del deudor.

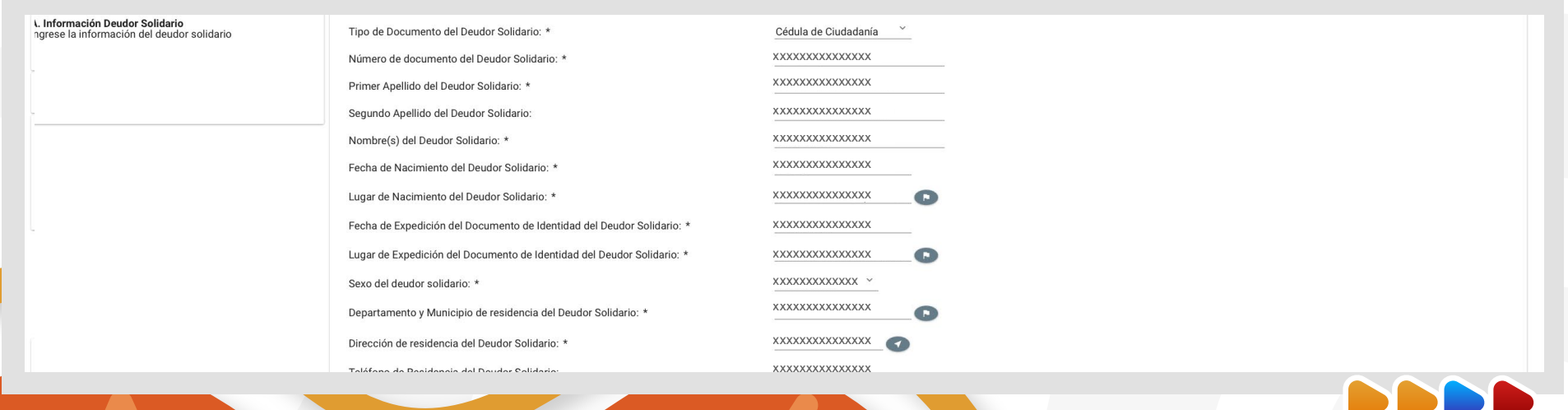

 $x \mapsto x \mapsto x \mapsto x$ xxxxxxxxxxx 8. Una vez diligenciado al 100% el módulo, deberás cancelar el valor del estudio de antecedentes crediticios.

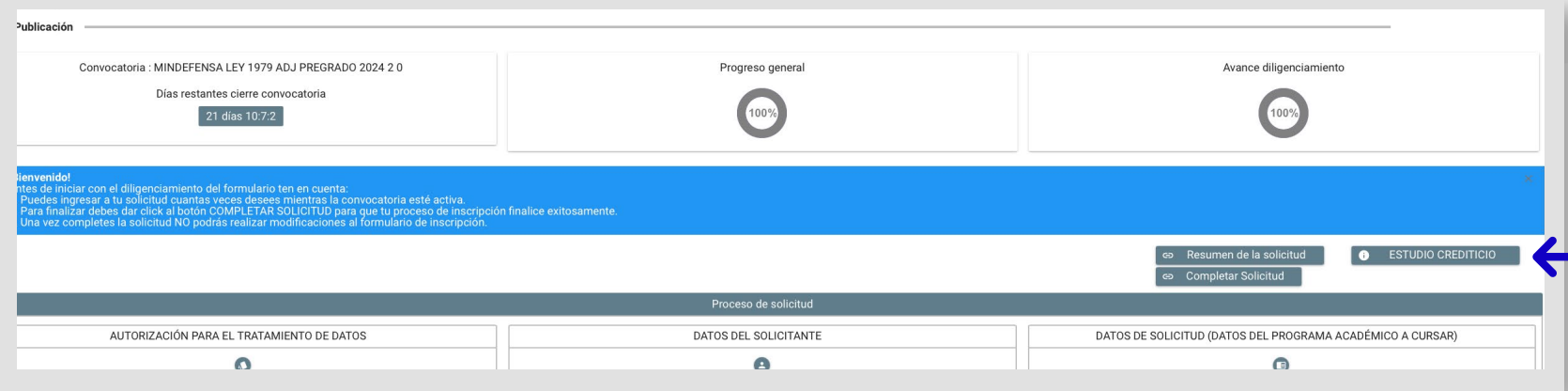

El botón PAGO CIFIN o ESTUDIO CREDITICIO solo se habilitará una vez se haya completado la información de todos los formularios.

9. Creación de referencia de pago y activación botón de pago.

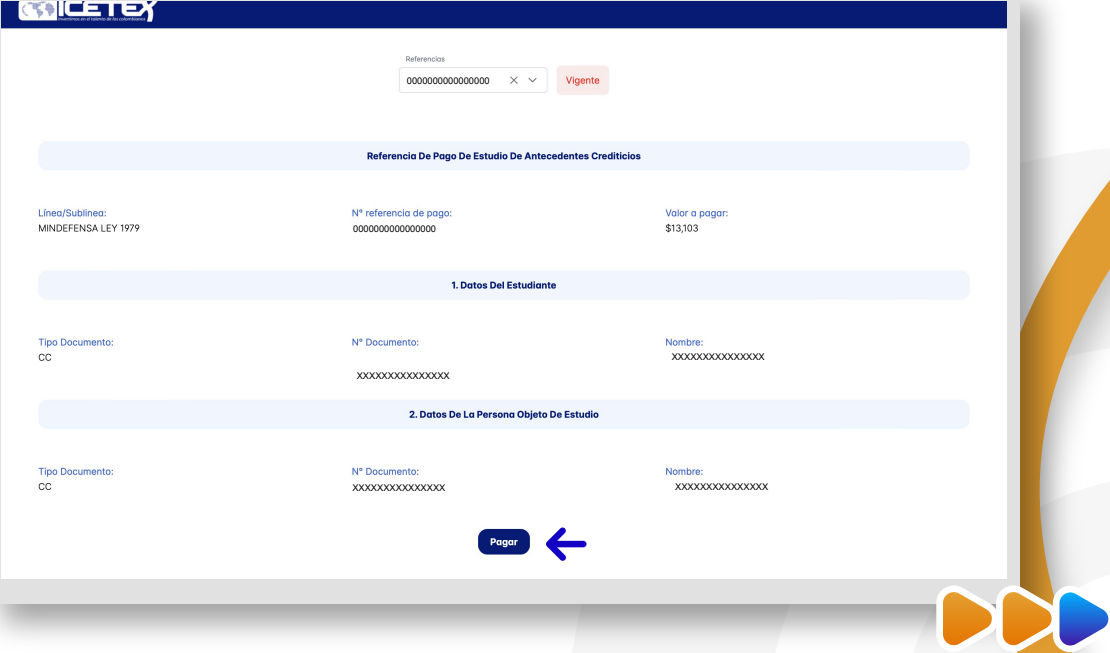

10. Notificación correo electrónico

A través de correo electrónico se envía el enlace para realizar el pago.

11. Al hacer clic en pagar, realizas el ingreso a la pasarela de pago Wompi y debes elegir el método de pago.

12. A continuación, debes diligenciar la información correspondiente a los datos de la persona que va a realizar el pago. Al hacer clic en continuar con tu pago, serás remitido a la plataforma del banco seleccionado.

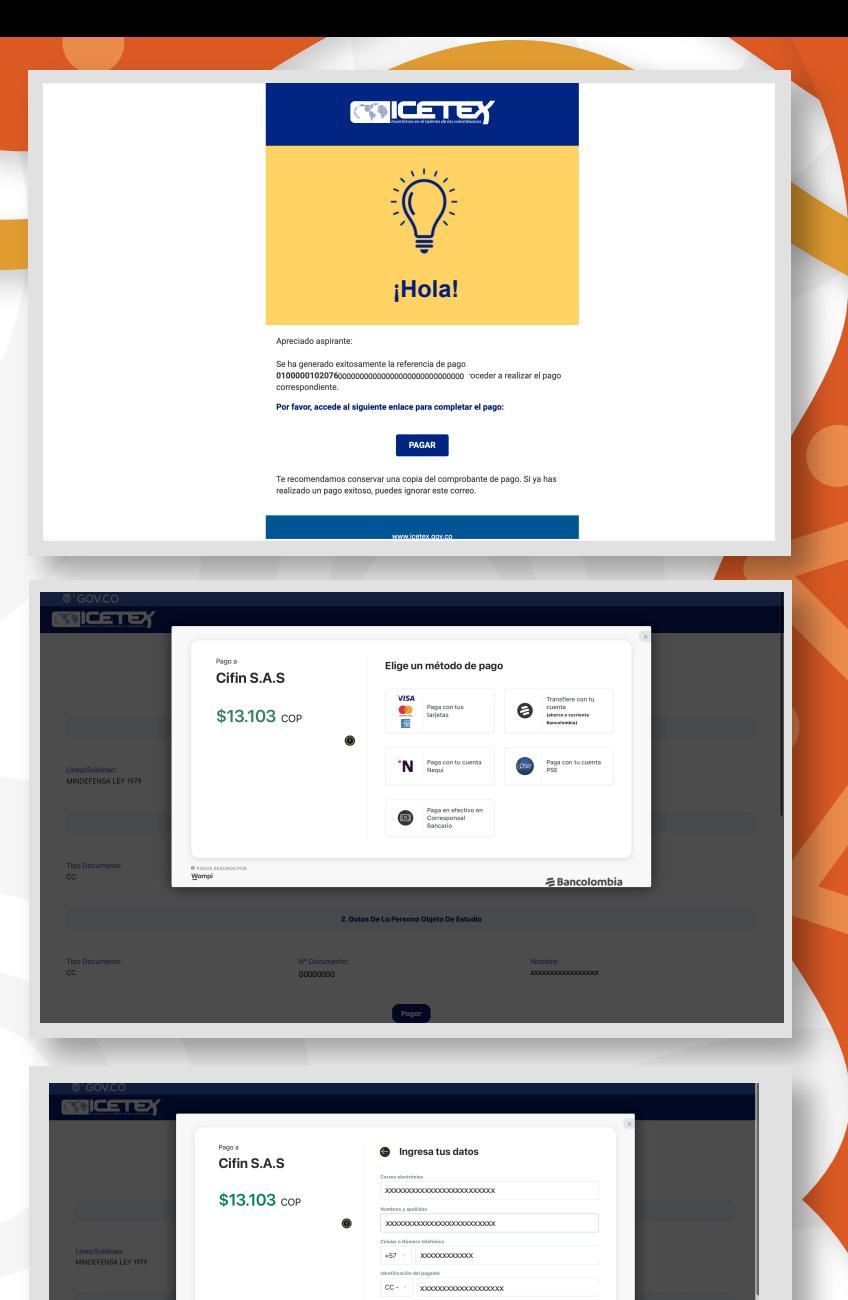

XXXXXXXXXXXXXXXXXXX

00000000 xxxxxxxxxxxxxxxxx

13. En caso de que la transacción sea declinada, aparecerá la siguiente pantalla.

14. Al hacer clic en regresar al comercio, se informa el detalle del pago declinado.

15. Adicional a esto, recibirás en el correo electrónico, el enlace para realizar el pago de nuevo.

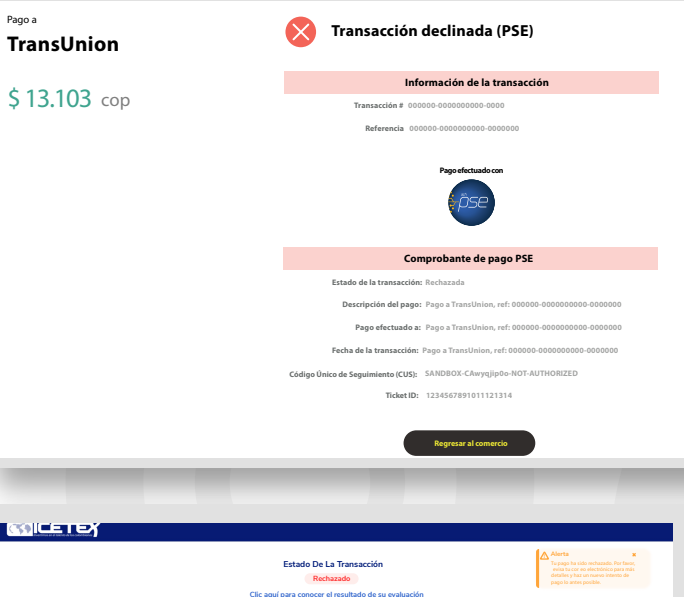

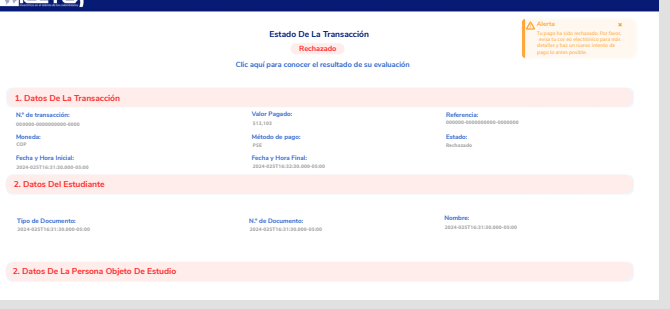

**Transacción rechazada en ICETEX Notificaciones Icetex [<fabricadesarrolloIcetex@icetex.gov.co>](mailto:fabricadesarrolloIcetex@icetex.gov.co)** Notificaciones Icetex [<fabricadesarrolloIcetex@icetex.gov.co>](mailto:fabricadesarrolloIcetex@icetex.gov.co) Ver las imágenes

 $0 \rightarrow 0$ Deliverability Responder Trasladar Imprimir Eliminar

**¡Hola!**

Apreciado aspirante:

TEN EN CUENTA que para continuar con tu solicitud, es necesario completar exitosamente el pago del estudio de antecedentes crediticios. Te animamos a hacerlo, ya que no hemos registrado un pago exitoso.

**Por favor, accede al siguiente enlace para intentar realizar el pago nuevamente:**

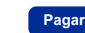

16. Si la transacción es exitosa, podrás visualizar la siguiente pantalla: debes hacer clic en "AQUÍ" para conocer el resultado de la consulta.

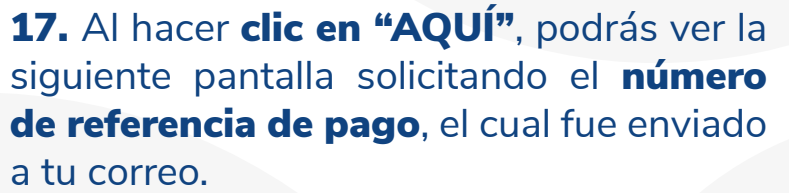

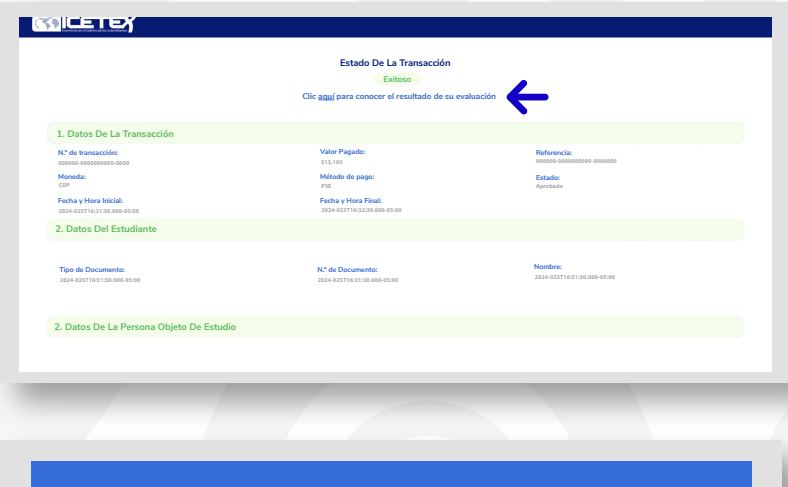

Número De Referencia **Consultar** 

18. Este estudio arrojará un resultado APROBADO, RECHAZADO o PENDIENTE: el resultado de la consulta también te llegará a través de correo electrónico.

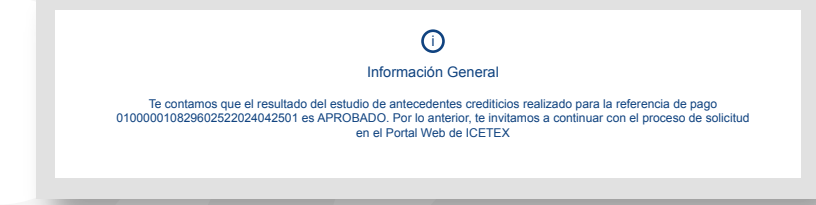

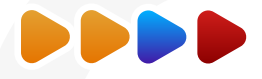

19. Si tu consulta aparece con el estado "APROBADO", debes regresar al formulario de inscripción para hacer clic en "COMPLETAR SOLICITUD"**.**

20. Si tu consulta aparece con el estado "RECHAZADO o PENDIENTE", debes regresar al formulario de inscripción para cambiar la información del deudor solidario y volver a pagar el estudio de antecedentes.

Regresa al portal web del ICETEX y registra a un nuevo deudor solidario.

Te contamos que el resultado del estudio de antecedentes crediticios realizado para la referencia de pago 010000011031016882024042501 es NO APROBADO Por este motivo, te sugerimos postular a un nuevo deudor solidario para poder dar continuidad a tu solicitud. Puedes hacerlo en la sección de "Información Financiera" o "Datos del formulario de Solicitud de Crédito que completaste en el Portal Web del ICETE

Información General  $\rm{O}$ 

 $\odot$ 

21 dies 1072

 $\odot$ 

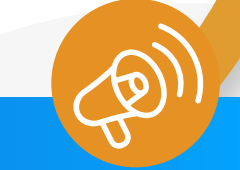

Esperamos que este instructivo te haya sido de mucha ayuda. Si tienes preguntas, no dudes en contactar nuestros canales de atención o visitar nuestra página web [www.icetex.gov.co](http://www.icetex.gov.co) 

Y recuerda que en el ICETEX queremos que lo primero sea estudiar.

**TICETEX** ICETEX **THE ICETEX CONTRESS CONTRESS** 

www.icetex.gov.co